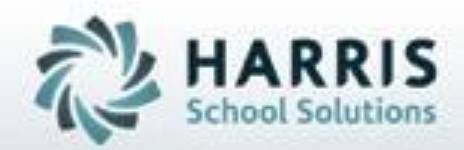

# **ClassMate** *for* **Adult Education**

*1098T Export*

**SPECIALIZED STUDENT SOLUTIONS | STUDENT INFORMATION | FINANCIAL MANAGEMENT | SCHOOL NUTRITION** 

Do not copy or distribute without written permaison from Harris School Schutons, Copyright 63015. (Unpublished Work). All rights telemed.

# **1098T Export**

### **Pre -requisites:**

The items below MUST be setup PRIOR to using the 1098T functionality. Data must exist for the 1098T functionality to operate as intended.

# **Base Date Management:** •**Fee Management**:

Flag fees that are 1098T Eligible •**Campus Maintenance**: Enter the **Federal ID** number Identify preference: **Tuition Charged** or **Tuition Paid**

•**Funding Source Management**: Flag **Funding Sources** as scholarship or grant

### **Curriculum Management Pre -requisites**

•**Instructional Course Offerings**: Fees attached to the class

### **Student Processing Pre -Requisites**

#### •**Registration & Enrollment**

Student Demographic Information Student Enrollment

### **Student Payment Processing Pre -Requisites**

#### •**Student Payment Processing**

Student Payment Transaction records

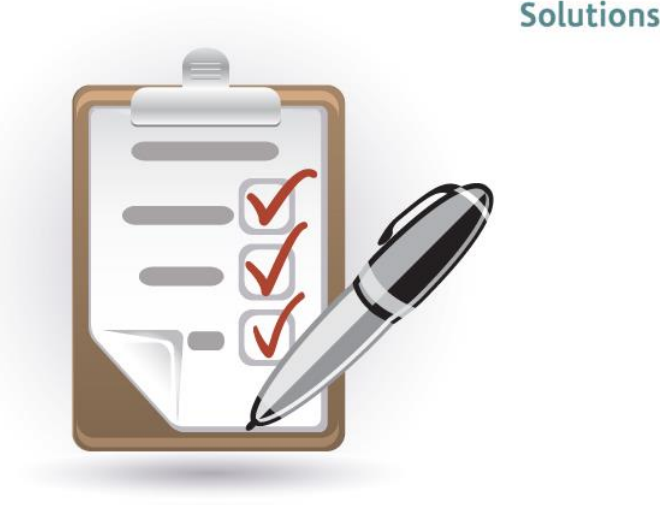

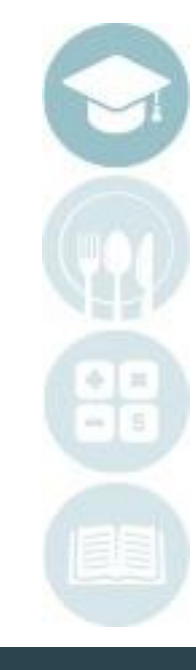

**HARRIS** 

# **Student Processing**

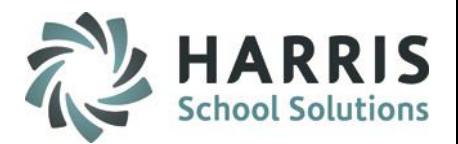

### **What we'll Learn…..**

1098T Export

#### Base Data

-Fees Management -Campus Maintenance -Funding Sources

#### Curriculum Management

-Instructional Course Offerings: Fees

#### Student Registration & Enrollment

-Student Demographic Info: 1098T Eligible, FT/PT -Enrollment record

Payment Processing -Student Payment Processing Payment transaction records

#### State Reporting

-1098T Processing Inserting Data from ClassMate Editing Data Purging Data Re-Inserting Data Creating Export File

### **Module Assignments**

Base Data Management -Fees Management -Campus Maintenance -Funding Sources

Student Processing -Student Registration & Enrollment

Payment Processing : -Student Payment Processing

State Reporting -1098T Processing

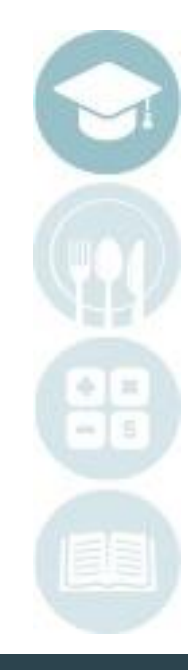

#### SPECIALIZED STUDENT SOLUTIONS | SCHOOL NUTRITION | FINANCIAL MANAGEMENT | STUDENT INFORMATION

### **1098T Functionality**

ClassMate has created functionality to assist schools in distributing the federally mandated 109T tax forms. Using ClassMate data users can create export files of students that are 1098T eligible and have associated eligible fees attached to their enrollment. The export file generates two separate files formats: .CSV

.ELS

### **Getting Started**

Double click > **Modules** > Double Click **Base Data Management**> Click **Campus Maintenance** 

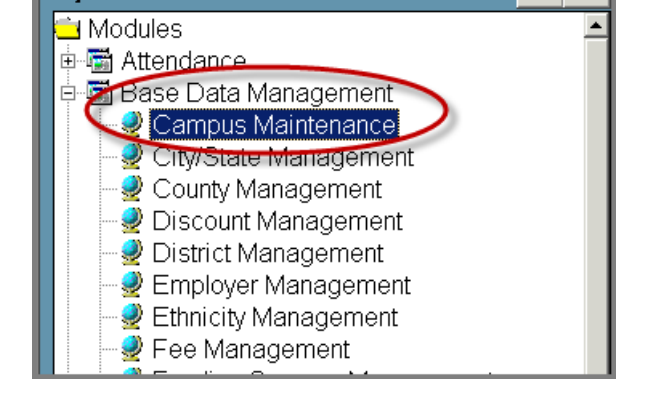

My Folders:

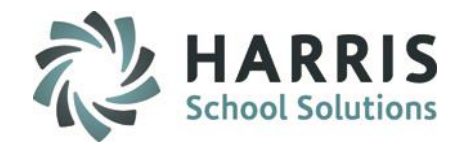

 $\ddot{}$ 

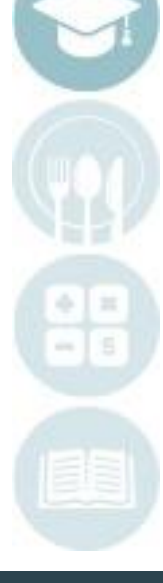

4

# **1098T**

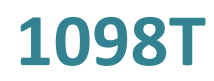

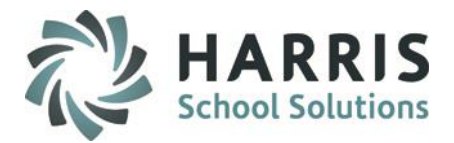

#### **Base Data Management: Pre-Requisites** *Campus Maintenance*

The following fields must be populated to properly generate the 1098T export file.

**Federal ID Number:** Enter your federal ID Number. Federal ID's are a Maximum of 8 digits. **Tuition Preference**: Populate the radio button to indicate preference for how monies are reported. System will default to Tuition Paid.

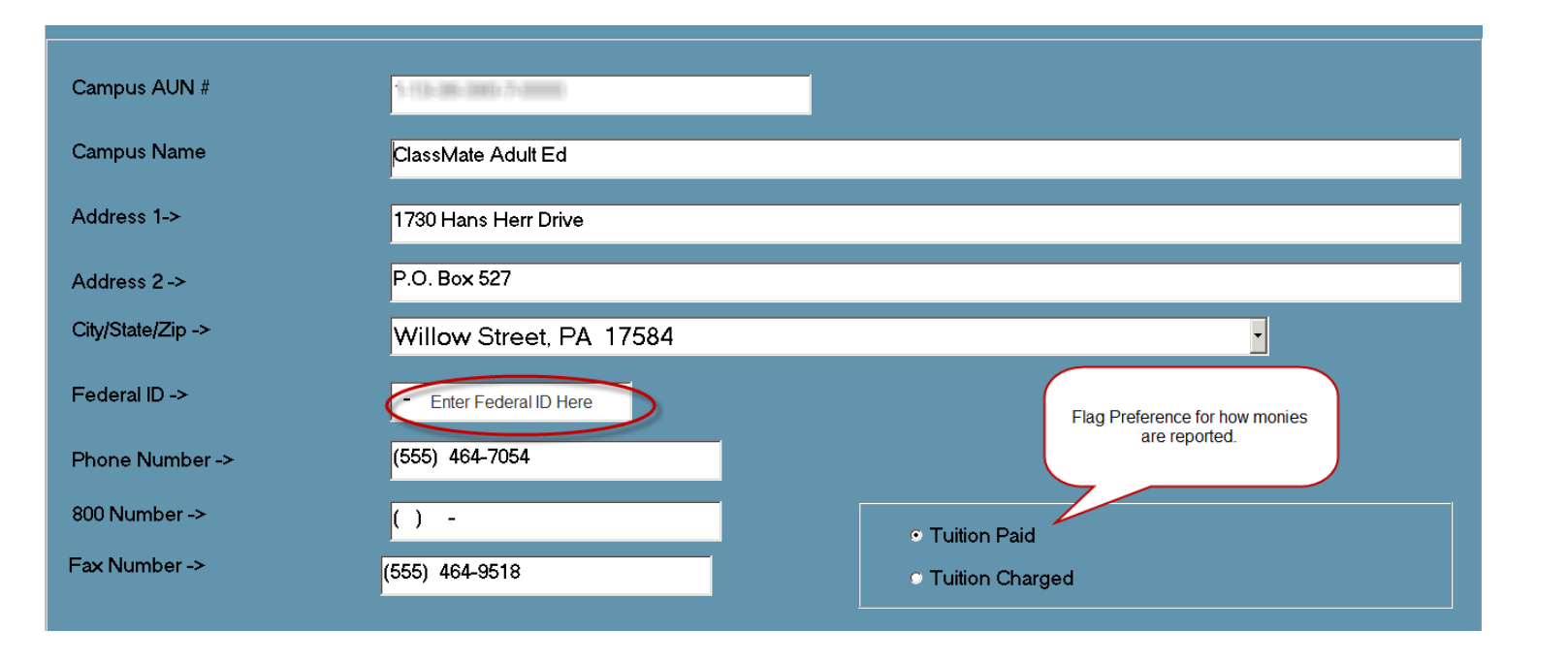

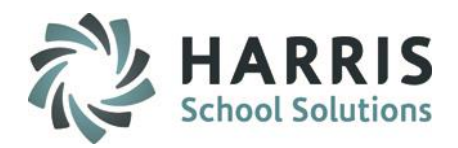

### **Base Data Management: Pre-Requisites** *Fee Management*

The following fields must be populated to properly generate the 1098T export file.

Double click > **Modules** > Double Click

### **Base Data Management**> Click **Fee Management**

- **Fees:** Select the desired Fee type from the fees folders.
- **1098T Eligible:** Select the desired fee Flag fee that is 1098T eligible as "Yes" "Save" the selection

You must indicate eligibility by fee. That is **EACH** eligible fee Individually must be flagged. The system will default all newly created fees to "No"

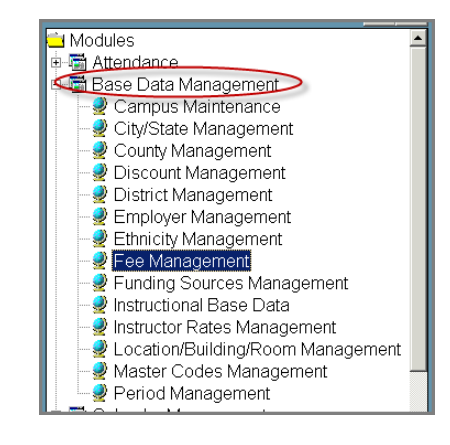

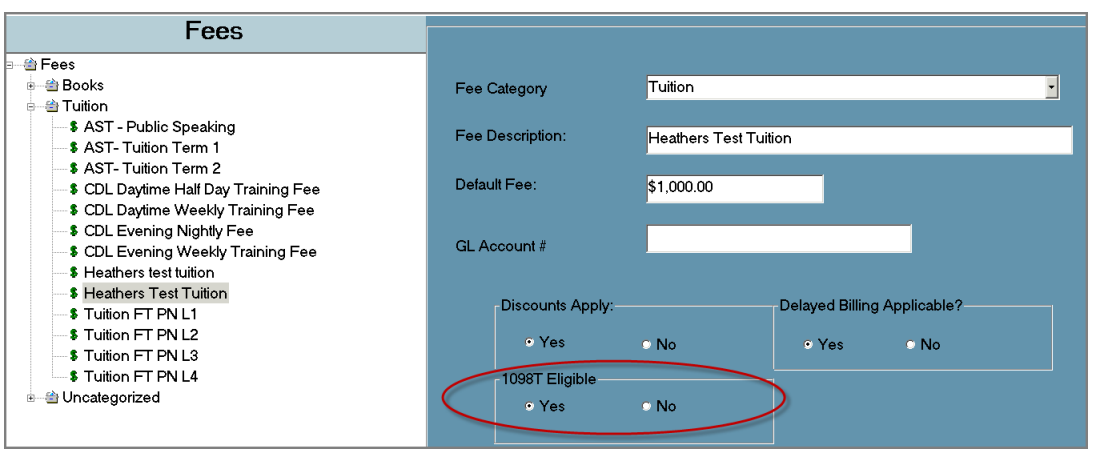

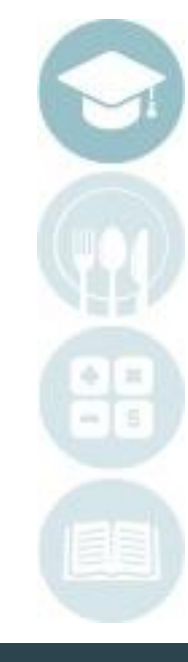

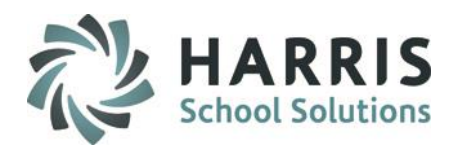

### **Base Data Management: Pre-Requisites** *Funding Source Management*

The following fields must be populated to properly generate the 1098T export file.

Double click > **Modules** > Double Click

**Base Data Management**> Click **Funding Source Management**

- **Fees:** Select the desired Fee type from the fees folders.
- **1098T Eligible:** Select the desired fee Flag fee as None, Scholarship or Grant **"Save"** the selection

You must indicate eligibility by fee. That is **EACH** eligible fee Individually must be flagged. The system will default all newly created fees to "No"

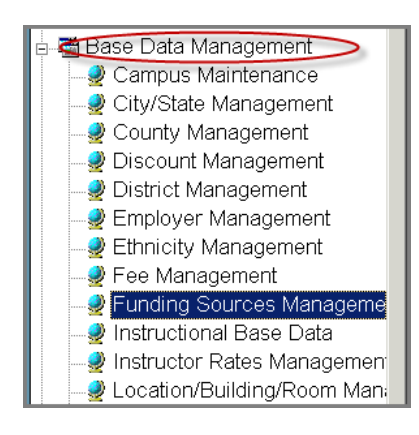

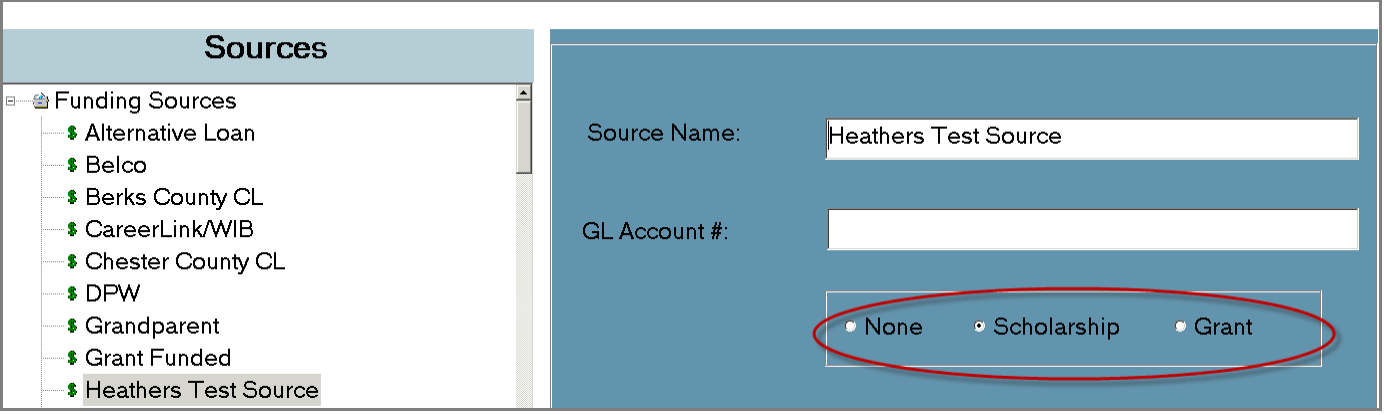

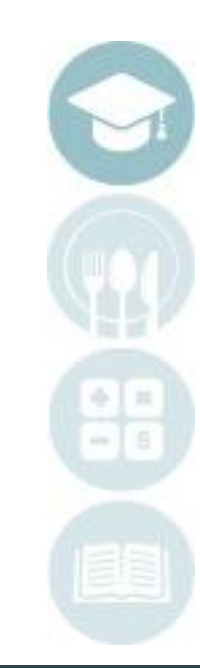

7

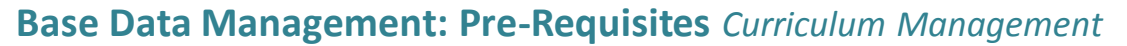

The following fields must exist to properly generate the 1098T export file.

Double click > **Modules** > Double Click **Curriculum Management** Click **Instructional Course Offerings** *Class Tab*

#### **Class Fees:**

For a student with eligible fees to be properly pulled into the 1098T export, the class the student is enrolled in must have an eligible fee attached to the class.

 $H$   $\circ$   $\circ$ Programs | Courses Classes  $\bullet$  Both Active C Inactive  $nt = No$   $Classe$ Basic Information | Financial Information | Federal/State Reporting Information | Online Registration Information Good Morning Akian  $\Box x$ Amount  $Fee$ ID Fee Type + Agriculture, Food & Natural Res 000102 test default fee  $$1.00$ ±-□ Architecture & Construction **ni-∩ AST/ASB Gen Eds E-C** Body & Soul <sup>1</sup> 376543 - Yoga d-C YGAGEN - Yoga General Fee Type --> Amount - Select A Fee Type ᆒ Add - YGNV15 ±-□ Business, Mamt & Admin Copy Course Fees **E-O** Health Science + □ Hospitality & Tourism Fee Assignment Level Accepted  $\overline{\mathbf{r}}$ l<del>n</del> ∩ Human Services

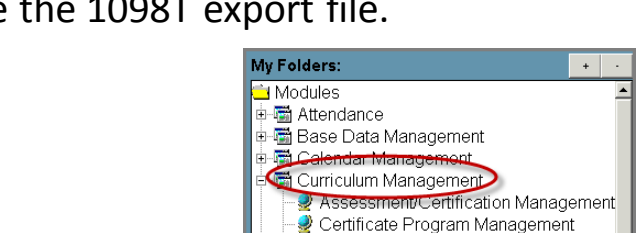

Competency Management Course Certification Management

Course Completion Instructional Course Offerings Multi-Educator Assignments Unit Category Weighting Unit Curriculum Management

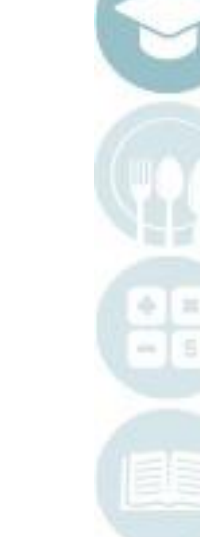

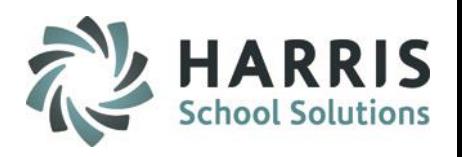

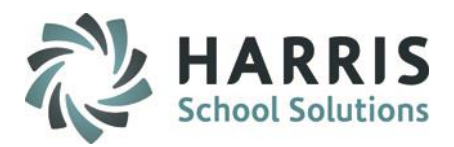

### **Base Data Management: Pre-Requisites** *Student Registration & Enrollment*

The following record must exist to properly generate the 1098T export file.

### Double click > **Modules** > Double Click **Student Processing** Click **Registration/Enrollment**

#### **Demographic Tab:**

For a student with eligible fees to be properly pulled Into the 1098T export. The student must be flagged as 1098T eligible.

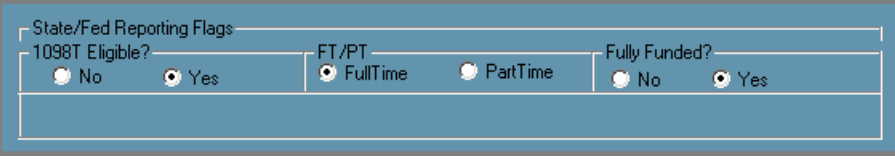

**Registration Tab:** 

For a student with eligible fees to be properly pulled into the 1098T export. The student must have an existing enrollment record that falls within the reporting window timeframe.

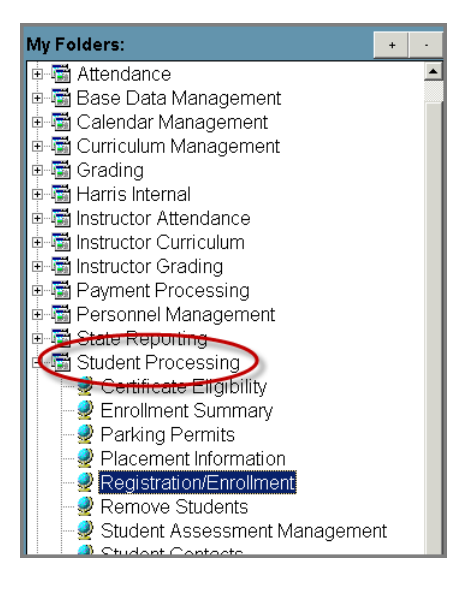

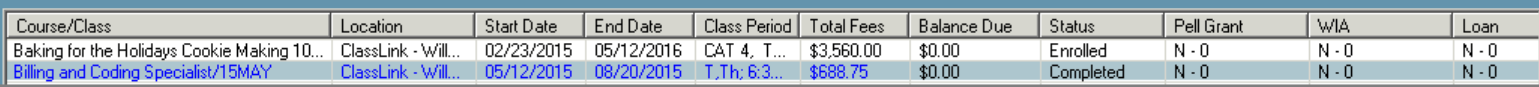

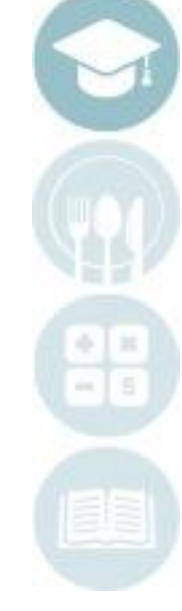

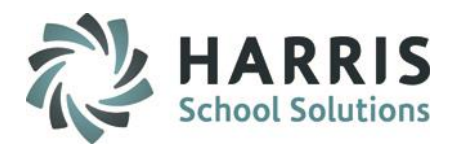

### **Base Data Management: Pre-Requisites** *Student Payment Processing*

The following record must exist to properly generate the 1098T export file.

### Double click > **Modules** > Double Click **Payment Processing** Click **Student Payment Processing**

**Payment Processing:** 

For a student with eligible fees/monies to be properly pulled into the 1098T export the student must have payment records in ClassMate to indicate amount paid/charged.

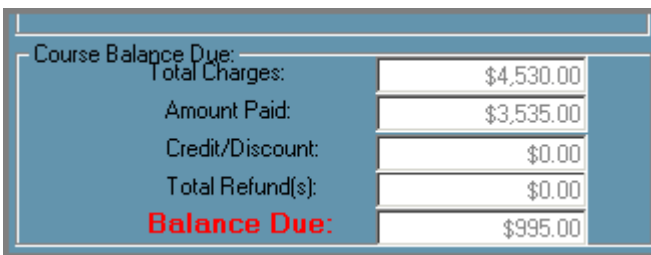

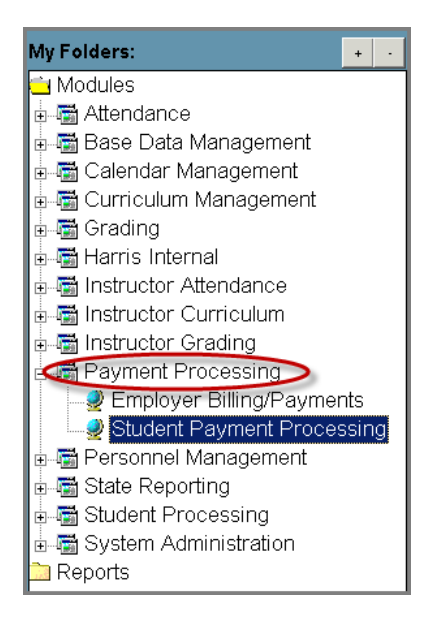

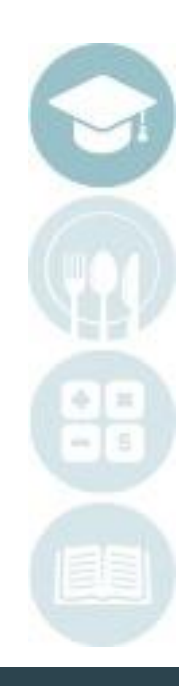

 $1<sub>0</sub>$ 

# **State Reporting : Inserting Data from ClassMate**

The following record must exist to properly generate the 1098T export file.

### Double click > **Modules** > Double Click **State Reporting** Click **1098T Processing**

1098T Processing module first time users will need to insert ClassMate data into the processing module.

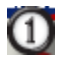

Select the word **Processing** from menu at the top of the screen.

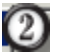

#### Select **Insert from ClassMate**

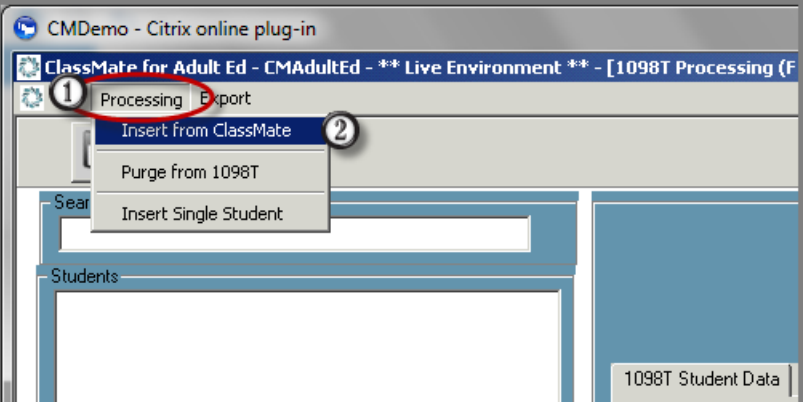

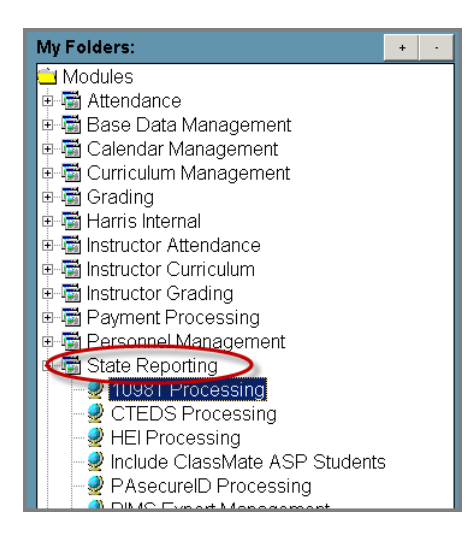

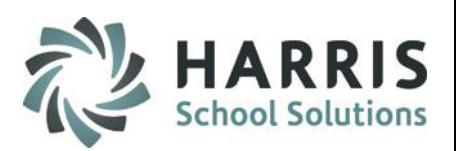

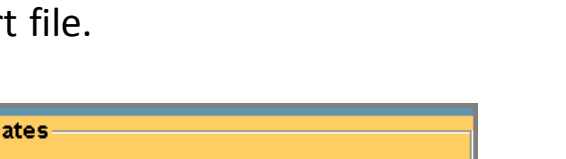

## **State Reporting : Inserting Data from ClassMate**

The following record must exist to properly generate the 1098T export file.

Select the Reporting Period Dates

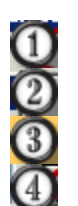

 $\circledS$ 

- Enter the **Starting Date** Enter the **Ending Date** Select the **BLUE Insert** Button The system will confirm the insert Select the **"Yes"** button
- Select **"OK"**

Once the data has been successfully inserted into the processing module the Students names will display along the left side of the screen.

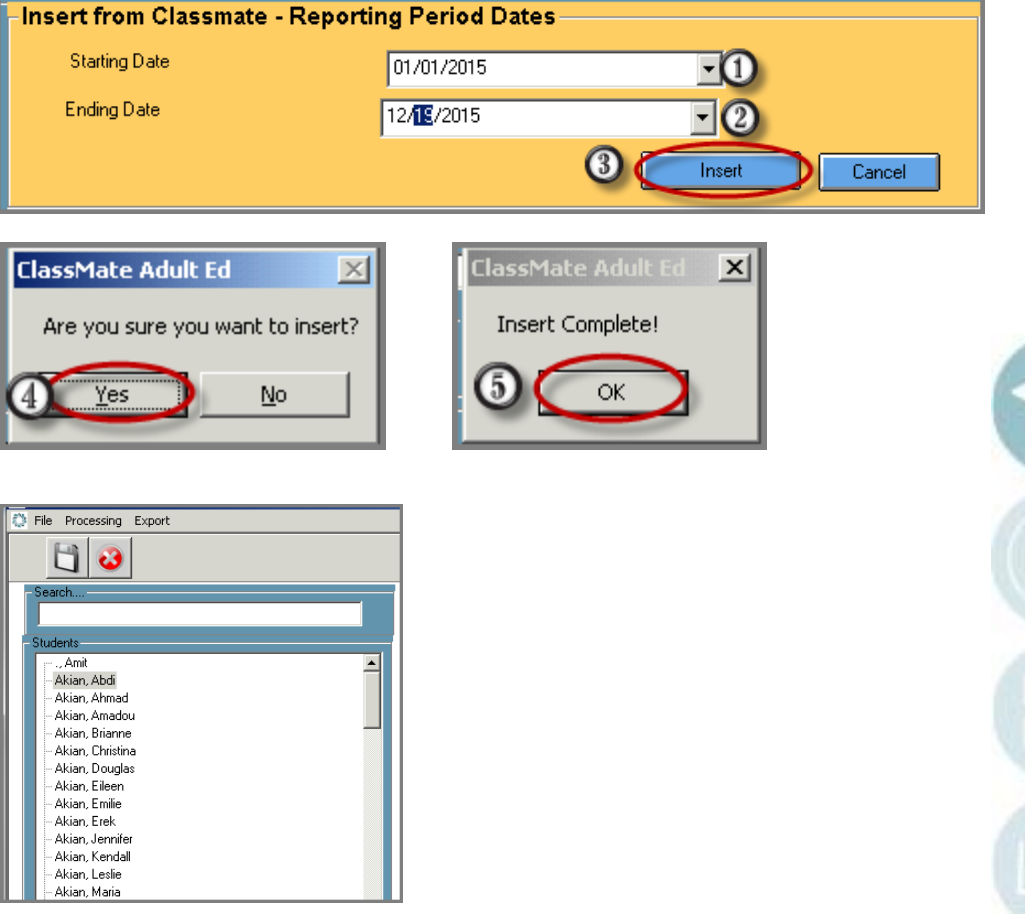

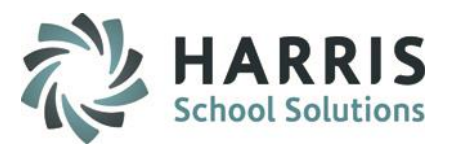

# **1098 Reported Fields:**

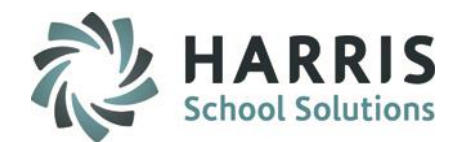

The following fields are present in the 1098T processing module.

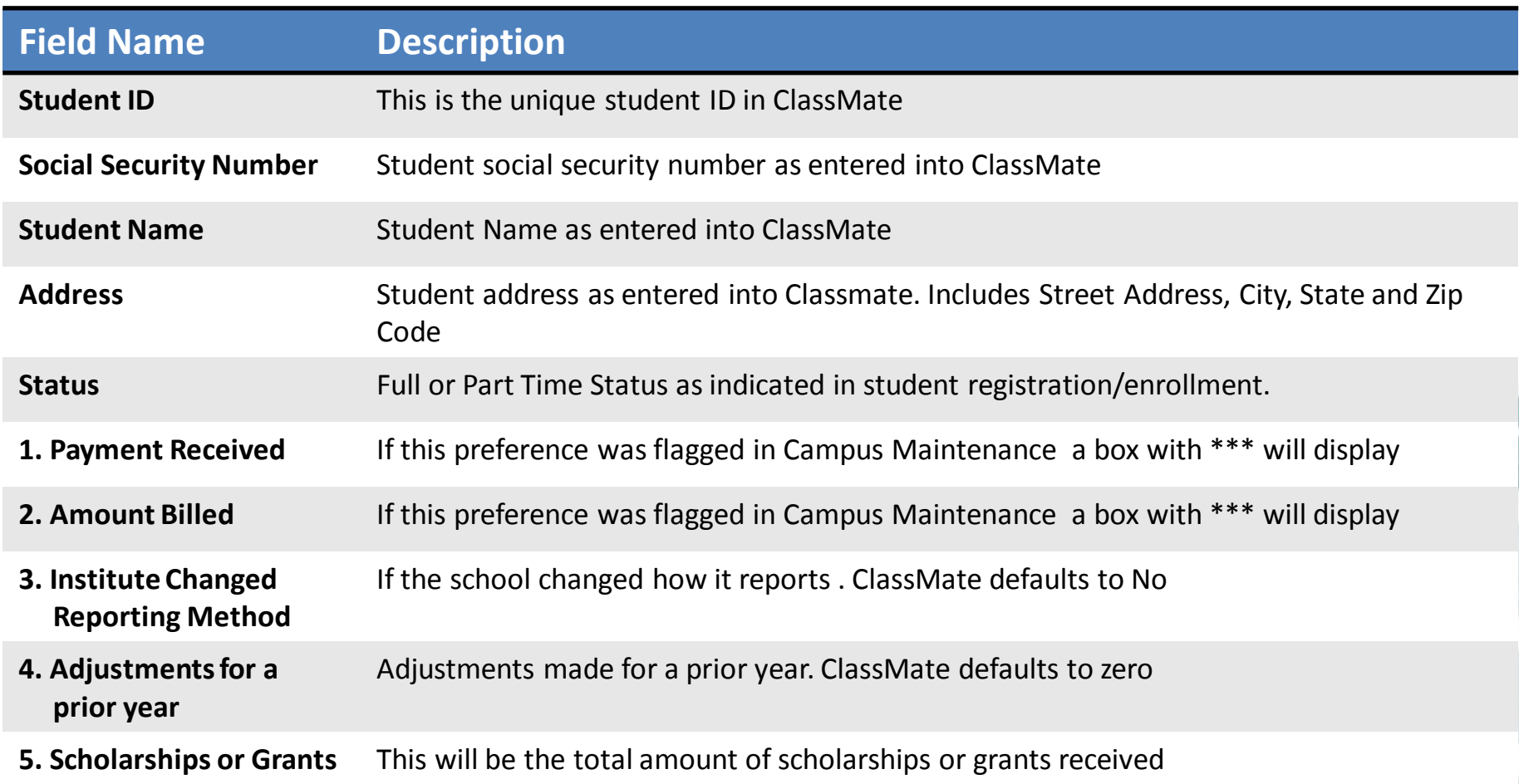

**Helpful Hint**: Save all information before moving to the next Tab.

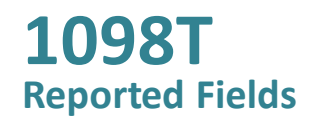

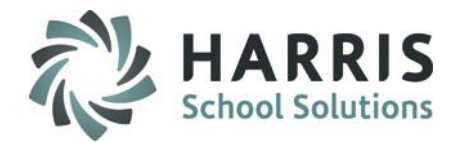

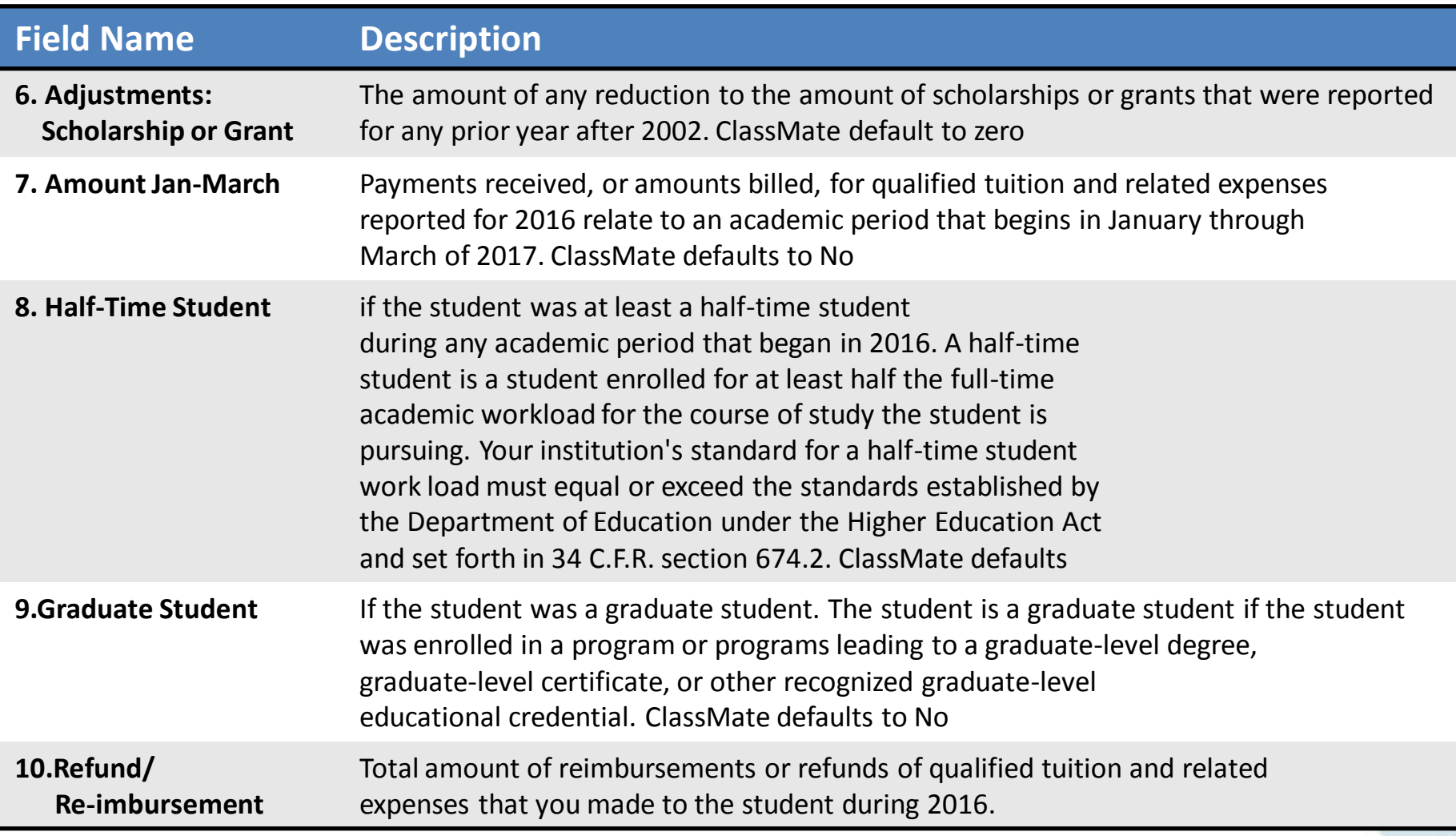

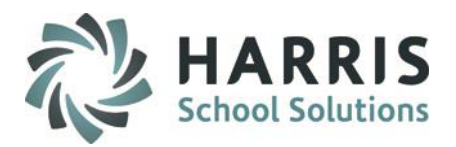

### **State Reporting : Reviewing Student Data**

The following process must be used to properly generate the 1098T export file.

It is vital to the ensure that the student data in processing module is accurate . Users are required to review student Data prior to creating the export file.

### **Helpful Hints:**

- 1098T Student Data Must be Student ID 372143723 edited in database **SSN Student Name** Cooper **Missing** Address 555 Dogone Way Data Element Zip Code City State 29988 Full-Time/Part-Time Student **9** Full-Time Part-Time
- **Red Fields:** If a student red has a **RED** Field. This indicates a missing data element. This field must be corrected in the ClassMate database.

- **Grey Font Fields:** Fields that have **GREY** font cannot be edited or updated in this module. It is a system requirement that users make corrections in the database.
- **Database Edits:** After any changes to the student in the ClassMate database, users must re-insert data from the database back into the processing module. Users can re-insert by single student or the entire database. \* A best practice has been developed for this process

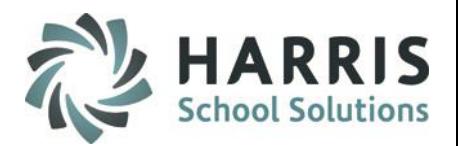

### **State Reporting : Editing Student Data**

The following process must be used to properly generate the 1098T export file.

After reviewing the student data in the processing module it may be necessary to edit the student record. This should occur in the ClassMate database. Edits may occur for a variety of reasons. For example:

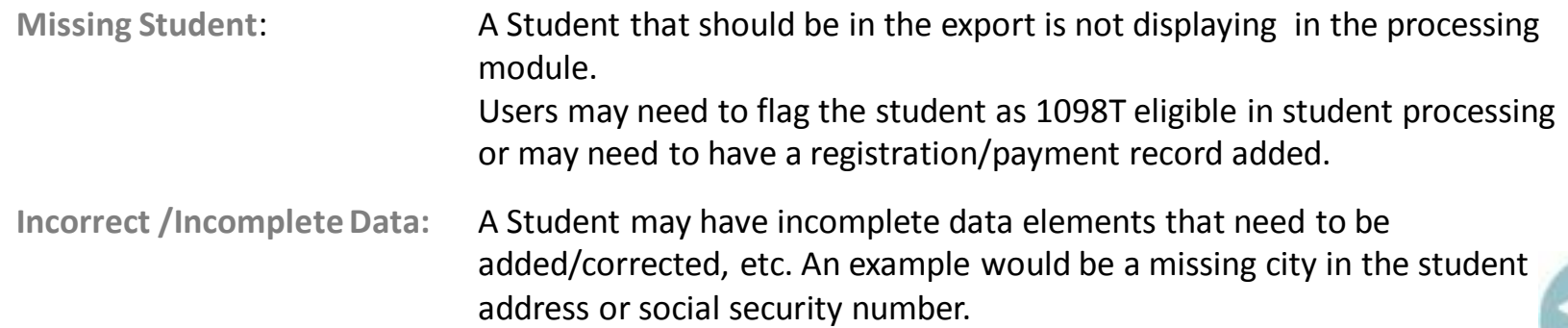

It is a ClassMate best practice to make **ALL** edits, updates, additions, deletions, etc .to the student record in the ClassMate database and **NOT** the processing module.

Fields that have **BLACK** font will allow users to make changes however….if you make changes in the processing module and not the database you run the risk of having the export the file and the database **NOT** matchup

Additionally, if you re-insert the student data (which you MUST do after editing information in the database) any changes made in the module will be **LOST**.

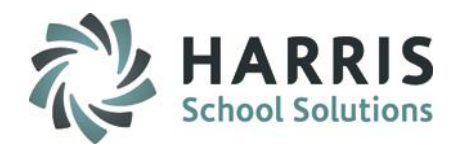

# **State Reporting: Purging Student Data from the 1908T module**

The following process must be used to properly generate the 1098T export file.

After reviewing the student data in the processing module and making updates to the ClassMate database. Users **MUST** re-insert student data. This can be done by student or for all students.

Prior to re-inserting data from the ClassMate database, a purge of the current student data is required.

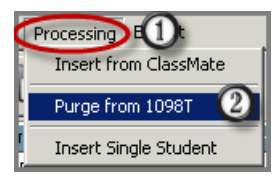

Purge from 1098T: **Select the word Processing located along the top of the screen** Select the **Purge from 1098T** option. This will simply remove the current

student data snapshot from the module so the new updated data can be re-inserted.

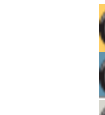

- Select the **BLUE Purge** button
- Select **"Yes"** when prompted
- Select **"OK"** when the purge completion notification displays
- Repeat the **Insert from ClassMate** process. Be sure to use the proper date range.

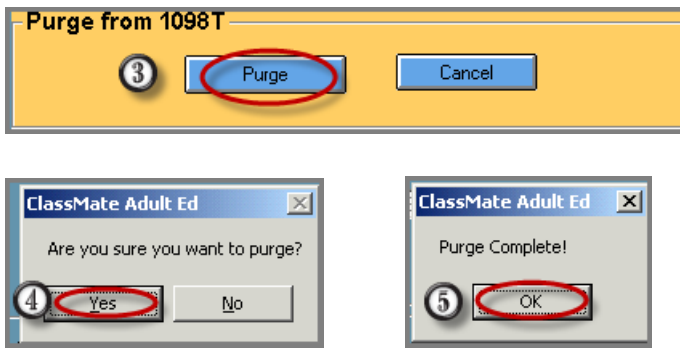

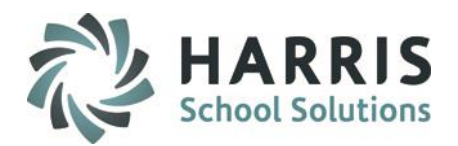

# **State Reporting : Removing & Re-inserting single students**

The following process must be used to properly generate the 1098T export file.

After reviewing the student data in the processing module and making updates to the ClassMate database. Users **MUST** re-insert student data. This can be done by student or for all students.

Prior to re-inserting data from the ClassMate database, a purge of the current student data is required.

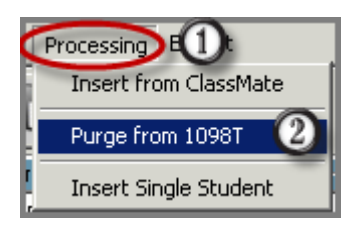

Purge from 1098T: **Select the word Processing located along the top of the screen** 2 Select the Purge from 1098T option. This will simply remove the current student data snapshot from the module so the new updated data can be re-inserted.

It is a ClassMate best practice to make **ALL** edits, updates, additions, deletions, etc .to the student record in the ClassMate database and **NOT** the processing module.

Fields that have **BLACK** font will allow users to make changes however….if you make changes in the processing module and not the database you run the risk of having the export the file and the database **NOT** matchup

Additionally, if you re-insert the student data (which you MUST do after editing information in the database) any changes made in the module will be **LOST**.

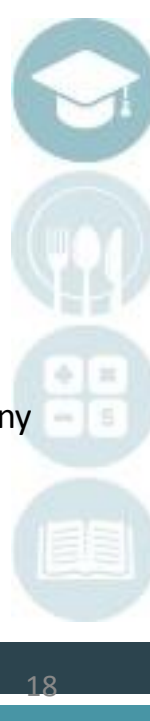

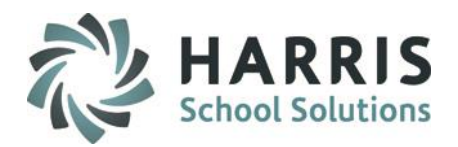

## **State Reporting : Creating the 1098T Export File**

The following process must be used to properly generate the 1098T export file.

After reviewing the final student data in the 1098T processing module and determining all data is accurate. Users will create an export file. **(do they need to be logged in with LP for this?)**

Prior to re-inserting data from the ClassMate database, a purge of the current student data is required.

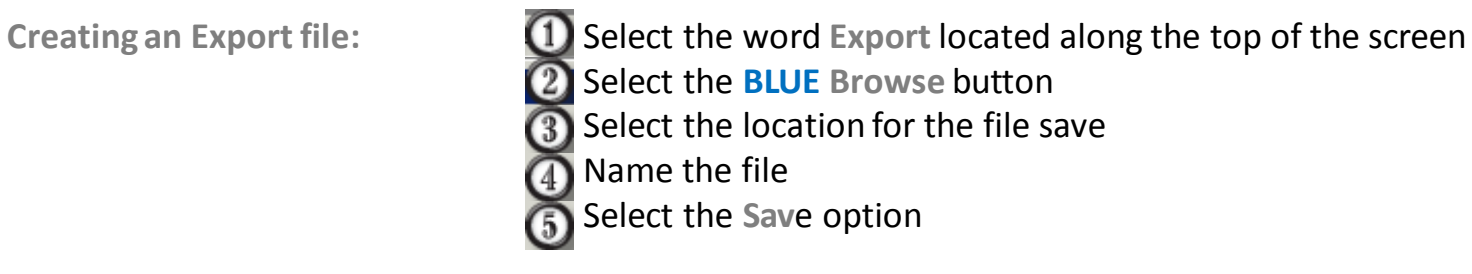

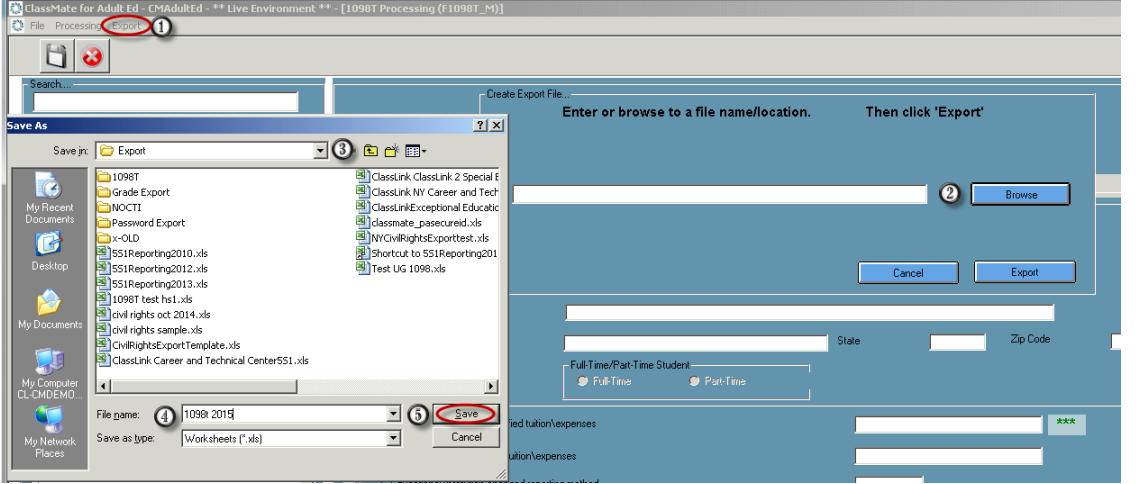

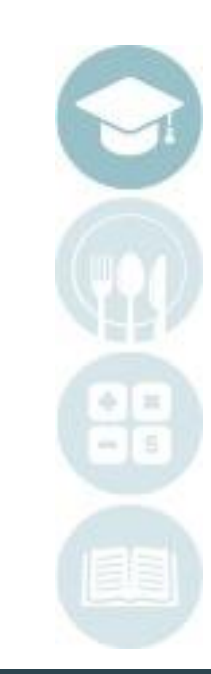

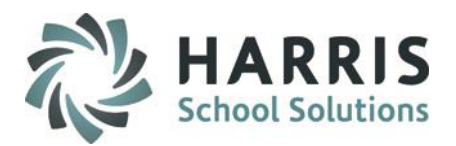

## **State Reporting : Creating the 1098T Export File**

The following process must be used to properly generate the 1098T export file.

After reviewing the final student data in the 1098T processing module and determining all data is accurate. Users will create an export file. **(do they need to be logged in with LP for this?)** Prior to re-inserting data from the ClassMate database, a purge of the current student data is required.

Creating an Export file: **Select the word Export located along the top of the screen** Select **"OK"** when the export completion notification displays. The export creates two files types: .**csv & .xls**

After the export file has been successfully export to the location selected, users can then locate, view the files Created and then utilize the data to create 1098T forms using third party sources.

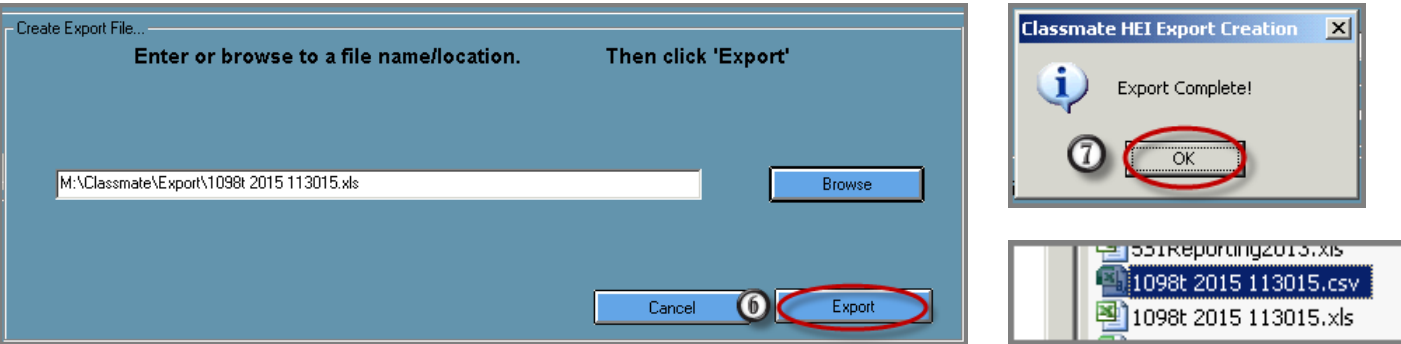

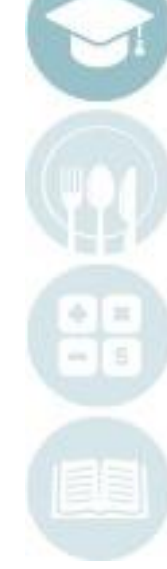

 $20$ 

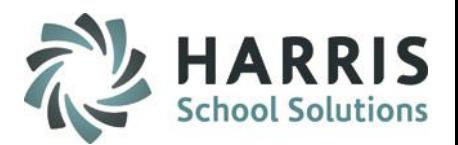

## **State Reporting :** *A few word about the export files*

Saving Export Files:

ClassMate can save export files either the M or a local drive. If you do not have access to your local drive You must login via LaunchPad to access the file.

# Opening 1098T Files:

.csv and .xls file exported from ClassMate should only be opened in notepad. If you open the files normally in excel the file format may be automatically changed by excel and will Create data issues.

**State Reporting :** *Additional Resources*

<https://www.irs.gov/pub/irs-pdf/i1098et.pdf>

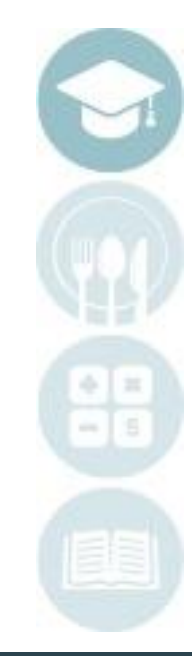